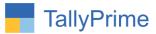

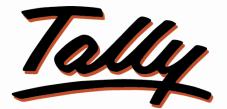

# POWER OF SIMPLICITY

# **Control Repeat Stock Item Selection**

# In Voucher Entry– 1.0

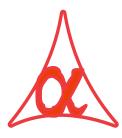

| Alpha Automation Pvt. Ltd.                                                                      |  |  |  |  |  |  |  |  |
|-------------------------------------------------------------------------------------------------|--|--|--|--|--|--|--|--|
| Head Office                                                                                     |  |  |  |  |  |  |  |  |
| 104-The Grand Apurva, Nr. Hotel Fortune Palace,                                                 |  |  |  |  |  |  |  |  |
| Nr. Digjam Circle, Airport Road - JAMNAGAR –Gujarat (India)                                     |  |  |  |  |  |  |  |  |
| Phone No. : +91-288-2713956/57/58, 9023726215/16/17/18, 9099908115, 9825036442                  |  |  |  |  |  |  |  |  |
| Email : mail@aaplautomation.com                                                                 |  |  |  |  |  |  |  |  |
| Branch Office                                                                                   |  |  |  |  |  |  |  |  |
| Rajkot: 807-Dhanrajni Complex, Nr. Hotel Imperial Palace, Dr. Yagnik<br>Road, RAJKOT (Gujarat). |  |  |  |  |  |  |  |  |
| <b>Gandhidham</b> : 92-GMA Building, 2nd Floor, Plot No297, Sector-12B. GANDHIDHAM (Gujarat)    |  |  |  |  |  |  |  |  |
|                                                                                                 |  |  |  |  |  |  |  |  |

Control Repeat Stock Item Selection In Voucher Entry- 1.0

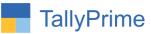

© 2020 Alpha Automation Pvt. Ltd. All rights reserved.

Tally, Tally 9, Tally9, Tally.ERP, Tally.ERP 9, Shoper, Shoper 9, Shoper POS, Shoper HO, Shoper 9 POS, Shoper 9 HO, TallyDeveloper, Tally.Server 9, Tally Developer, Tally. Developer 9, Tally.NET, Tally Development Environment, TallyPrime, TallyPrimeDeveloper, TallyPrime Server, Tally Extender, Tally Integrator, Tally Integrated Network, Tally Service Partner, TallyAcademy & Power of Simplicity are either registered trademarks or trademarks of Tally Solutions Pvt. Ltd. in India and/or other countries. All other trademarks are properties of their respective owners.

Version: Alpha Automation Pvt. Ltd. / Control Repeat Stock Item Selection in Voucher Entry /1.0/May -2024

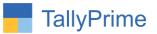

# **Control Repeat Stock Item Selection**

# In Voucher Entry- 1.0

## Introduction

By Default Tally Software allows to Select Repeat Stock Item in Same Voucher Entry. This Add-On helps to restrict Repeat Stock Item Selection in Same Voucher.

## **Benefits**

• Useful when customer wants that No Item to be selected second time by mistake in Same Voucher.

## What's New?

• Compatible with Tally Prime

**Important!** Take back up of your company data before activating the Add-on.

Once you try/purchase an Add-on, follow the steps below to configure the Add-on and use it.

## Installation

- 1. Copy the TCP file in TallyPrime Folder.
- 2. Gateway of Tally  $\rightarrow$  F1 (Help) $\rightarrow$  TDL & Add-on  $\rightarrow$  F4 (Manage Local TDL)  $\rightarrow$  Select Yes in Load TDL on Startup and give the file name of TCP File. After pressing the Enter Key will show TDL Status which should be as Loaded.

#### System requirements:

No additional hardware / software infrastructure is required for executing and operation this applications module

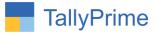

## 1. Activate the Add-on.

### For Tally Prime Release 1.0

Go to **Gateway of Tally**  $\rightarrow$  **F1:** Help  $\rightarrow$  **TDL & Add-On**  $\rightarrow$  **F6:** Add-On Features. Alternatively, you may press **CTRL** + **ALT** + **T** from any menu to open TDL Management report and then press **F6:** Add-On Features

Set "Yes" to the option "Enable Control Repeat Stock Item Selection in Voucher Entry?"

| Add-On Features                                                   |        |
|-------------------------------------------------------------------|--------|
| Enable Control Repeat Stock Item Selection in Voucher Entry ? Yes |        |
|                                                                   |        |
|                                                                   |        |
|                                                                   |        |
|                                                                   |        |
|                                                                   |        |
|                                                                   |        |
|                                                                   | Accept |

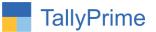

## **Detailed User Guide:**

## 1. Go to Gateway of Tally $\rightarrow$ Alter $\rightarrow$ Voucher type $\rightarrow$ Sales

Set "yes "to the option "Control Repeat Stock Item Selection in Voucher Entry?"

| TallyPrime MANAGE                                                                 |                               |                                               |                         |           |               |    |  |
|-----------------------------------------------------------------------------------|-------------------------------|-----------------------------------------------|-------------------------|-----------|---------------|----|--|
| GOLD K:Company Y                                                                  | :Data Z:Excha                 | nge <u>G</u> :(                               | Go To                   | O: Import |               |    |  |
| Voucher Type Alteration                                                           |                               | Alpha Infotech                                |                         |           |               |    |  |
| Name : Sales<br>(alias) :                                                         |                               |                                               |                         |           |               |    |  |
| General                                                                           |                               | Printing                                      |                         |           | Name of Class |    |  |
| Select type of voucher                                                            | Sales                         | Print voucher after saving                    | : No                    |           |               |    |  |
| Abbreviation                                                                      | : Sale                        | Control Repeat Stock Item                     | Selection Voucher Entry | ? Yes     |               |    |  |
| Activate this Voucher Type                                                        | : Yes                         |                                               |                         |           |               |    |  |
| Method of Voucher Numbering                                                       | : Automatic                   | Use for POS invoicing                         | No                      |           |               |    |  |
| Numbering behaviour on insertion/deletion                                         | : Retain Original Voucher No. | Default title to print                        | Tax Invoice             |           |               |    |  |
| Set/Alter additional numbering details                                            | : No                          | Default bank                                  | Not Applicable          |           |               |    |  |
| Show unused vch nos. in transactions for<br>Retain Original Voucher No. behaviour | : Yes                         | Default jurisdiction<br>Set/alter declaration | :<br>No                 |           |               |    |  |
| Use effective dates for vouchers                                                  | : No                          | octuler accluration                           | . 110                   |           |               |    |  |
| Allow zero-valued transactions                                                    | : No                          |                                               |                         |           |               |    |  |
| Make this voucher type as 'Optional' by defau                                     | ılt: No                       |                                               |                         |           |               |    |  |
| Allow narration in voucher                                                        | : Yes                         |                                               |                         |           |               |    |  |
| Provide narrations for each ledger in voucher                                     | : No                          |                                               |                         |           |               |    |  |
| Enable default accounting allocations                                             | : No                          |                                               |                         |           |               |    |  |
| WhatsApp voucher after saving                                                     | : No                          |                                               |                         |           | Accept        | ?  |  |
|                                                                                   |                               |                                               |                         |           | Yes or        | No |  |

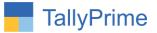

2. Create sales voucher repeat stock item in voucher  $\rightarrow$  you will not be able to proceed with the transaction. An error message will appear as below.

| TallyPrime                        | MANAGE              |    |                                  |                |                     |             |                 |                    | - 0                |
|-----------------------------------|---------------------|----|----------------------------------|----------------|---------------------|-------------|-----------------|--------------------|--------------------|
| GOLD                              | K: Company          |    |                                  | G: Go To       |                     |             | M: Share        | P:Print            |                    |
| Accounting Vouche                 |                     |    |                                  | Alpha Infotech |                     |             |                 | ×                  | F2: Date           |
| Sales                             | No. 15              |    |                                  |                |                     |             |                 | 1-Apr-24           | F3: Company        |
| Data Ala anna                     | : Amrut Internation |    |                                  |                |                     | Drive Level | A Nat Analia    | Monday             | reroompany         |
| Party A/c name<br>Current balance | : 6,46,719.20 Dr    | ai |                                  |                |                     | Price Level | : • Not Applic  | adie               | 51.0               |
| Sales ledger                      | : Sales             |    |                                  |                |                     |             |                 |                    | F4: Contra         |
| Current balance                   | : 4,07,608.00 Cr    |    |                                  |                |                     |             |                 |                    | F5: Payment        |
| Name of Item                      |                     |    |                                  |                |                     | Quantity    | Rate per Disc % | Amount             | F6: Receipt        |
|                                   |                     |    |                                  |                |                     |             |                 |                    | F7: Journal        |
| Alpha App                         |                     | _  |                                  |                |                     |             | 800.00 Nos      | 1,600.00           |                    |
| Biz Mobile App                    |                     |    |                                  |                |                     | 2 Nos 10    | ,000.00 Nos     | 20,000.00          | F8: Sales          |
| Any Desk                          |                     |    |                                  |                |                     | 1 Nos       | 784.00 Nos      | 784.00             | F9: Purchase       |
| TDL App                           |                     |    |                                  |                |                     | 2 Nos 8     | ,000.00 Nos     | 16,000.00          | F10: Other Vouche  |
| KDK Spectrum                      | Diamond             |    |                                  |                |                     | 1 Nos 2     | ,000.00 Nos     | 2,000.00           |                    |
| Biz Mobile App                    |                     |    |                                  |                |                     |             |                 |                    | E: Autofill        |
|                                   |                     | -  |                                  |                |                     |             |                 | 40,384.00          | H: Change Mode     |
|                                   |                     |    |                                  |                |                     |             |                 | Va * a brook       | : More Details     |
|                                   |                     | L  | <ul> <li>Repeat stock</li> </ul> | item entry     |                     |             |                 |                    |                    |
|                                   |                     |    |                                  |                |                     |             |                 |                    | O: Related Reports |
|                                   |                     |    |                                  |                |                     |             |                 |                    |                    |
|                                   |                     |    |                                  |                |                     |             | _               |                    | L: Optional        |
|                                   |                     |    |                                  |                |                     |             |                 | rror               | T: Post-Dated      |
|                                   |                     |    |                                  |                |                     |             | 0               | ops!               | =                  |
|                                   |                     |    |                                  |                |                     |             |                 | NO3 20 2           |                    |
|                                   |                     |    |                                  |                |                     |             |                 | iplicate<br>Entry! |                    |
| Narration:                        |                     |    |                                  |                |                     | 8 Nos       | Activ           | ate Window         |                    |
|                                   |                     |    |                                  |                |                     |             |                 | ettings to active  | ta Windows         |
|                                   |                     |    |                                  |                |                     |             | 00103           | etungs to activ    |                    |
| Q: Quit                           | <u>^</u>            |    | Accept ^                         |                | D: Delete A X: Canc | el Vch      |                 |                    | F12: Configure     |

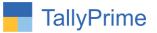

## FAQ

## Which version/release of TallyPrime does the add-on support?

This add-on will work only from Tally Prime Release 1.0 onwards.

#### How will I get support for this add-on?

For any functional support requirements please do write on to us call mail@aaplautomation.com +91-288-2713956/57/58, +91at or us 9023726215/16/17/18, 9099908115, 9825036442.

# If I need some enhancements / changes to be incorporated for the add-on, whom should I contact?

Please to write to us on <u>mail@aaplautomation.com</u> with your additional requirements and we will revert to you in 24 hours.

#### Will new features added be available to us?

We offer one year availability of all support and new features free of cost. After one year, nominal subscription cost will be applicable to you to continue to get free support and updates.

#### What will happen after one year?

There is no fixed annual charge to be payable mandatory. However if any changes are required in our Add-On to make compatible with New Release of TallyPrime then the modification Charges will be applied.

#### I am using a multi-site. Can I use the same Add-on for all the sites?

No, one Add-on will work only for 1 site. You need to purchase again if you want to use the same Add-on for more sites.

#### TDL Management screen shows errors with the Add-on. What do I do?

Check whether the error is because of the Add-on or because of clashes between 2 TDLs (An add-on is also a TDL). In case of clashes, disable one or more TDLs and check which TDL has the error. If the Add-on has a problem, you can report it to us.

Control Repeat Stock Item Selection In Voucher Entry- 1.0

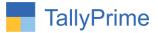

My Tally went into educational mode after installing the add-on. What do I do? Go into Gateway of Tally  $\rightarrow$  Press F1 (Help)  $\rightarrow$  TDL & Add-on  $\rightarrow$  Press F4 and remove the Add-on from the list and Restart Tally.